# **Building the OSTC MKII firmware using the MPLAB IDE**

Date: 19/03/2010 Last Update: 19/03/2010 Written by: Matthias Heinrichs (info@heinrichsweikamp.com)

#### **Software**

You can download the MPLAB IDE from the Microchip Website: http://www.microchip.com **Short manual** 

A detailed manual for the IDE is included in the Online help.

The workspace file is called ostc.mcw

Main program is in the main\_vxxx.asm - the other files will be included from this file.

#### **Include compiled C-Code parts into project**

Some parts (as the decompression routine) are written in C language. These parts must be imported

in the current build:

#### **Step One:**

### Build project with F10, check "Output" window for warnings, errors or messages!

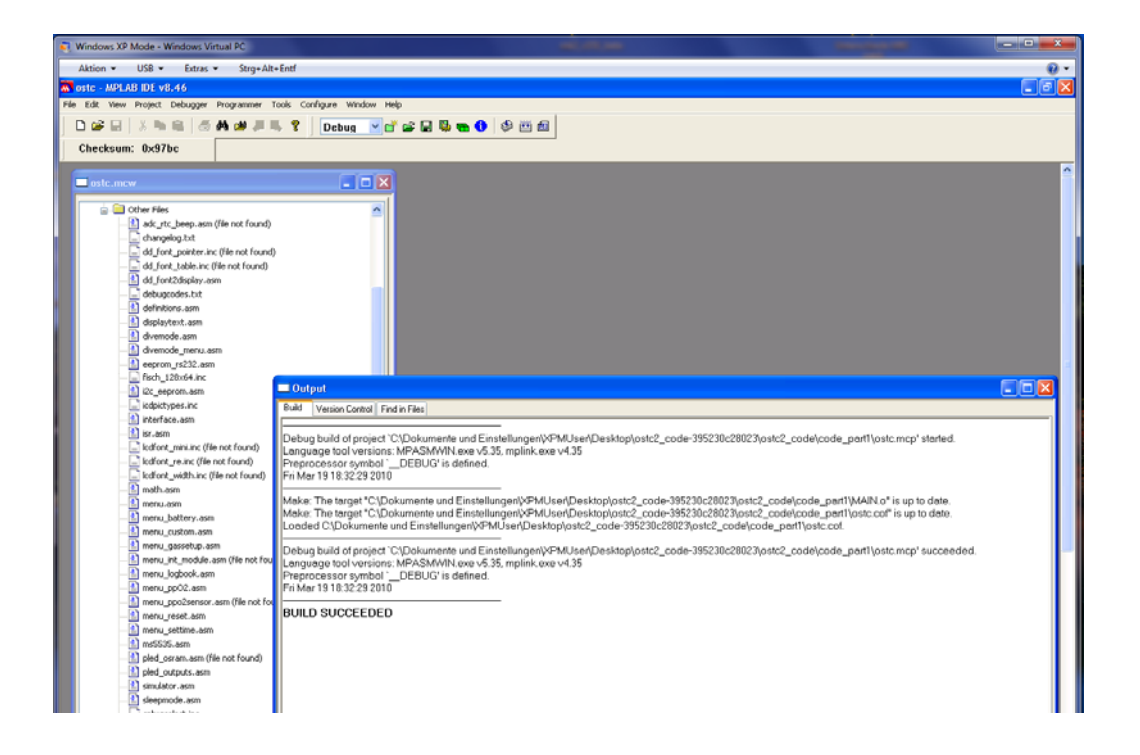

## **Include compiled C-Code parts into project**

Some parts (as the decompression routine) are written in C language. These parts must be imported

in the current build:

- Open "View" "Program Memory"
- Goto Address 0C000
- Right-click "Import Table..."
- -Import first Table ostc\_part\_compiled\_start\_0C000.MCH

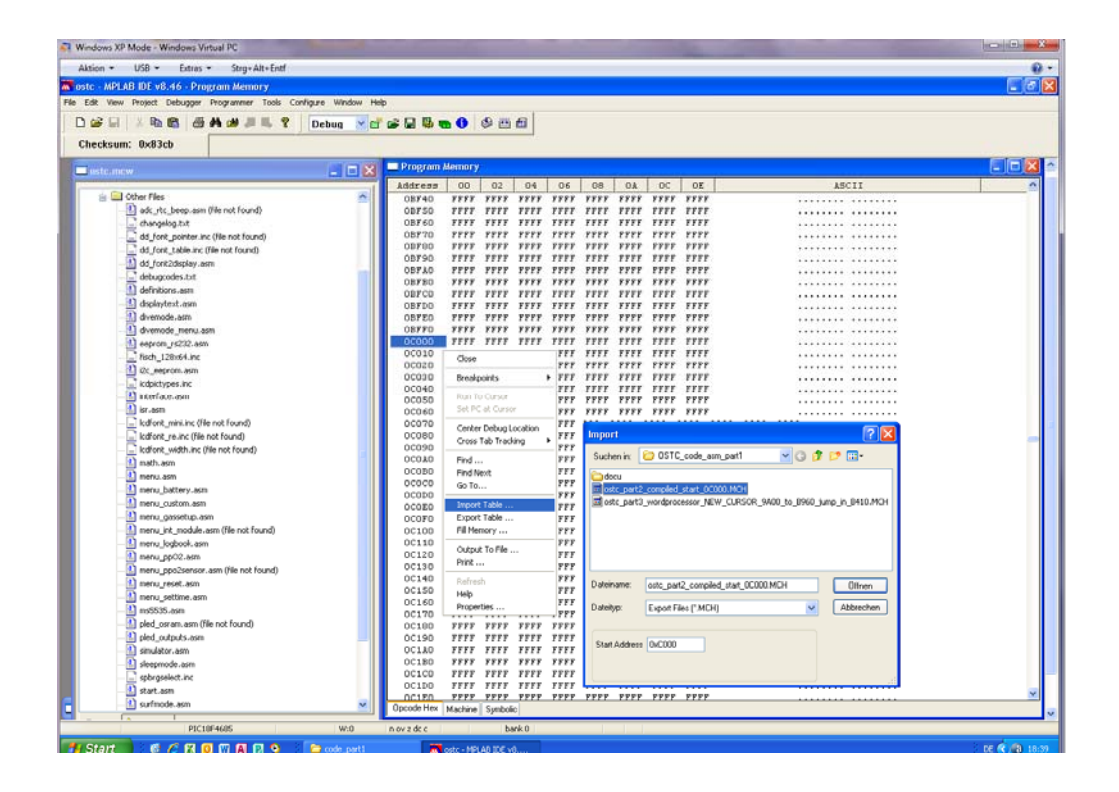

**Step Three:**

- Goto Address 09A00
- Right-click "Import Table..."

-Import second Table ostc\_part3\_wordprocessor\_New\_Cursor\_9A00\_to......MCH

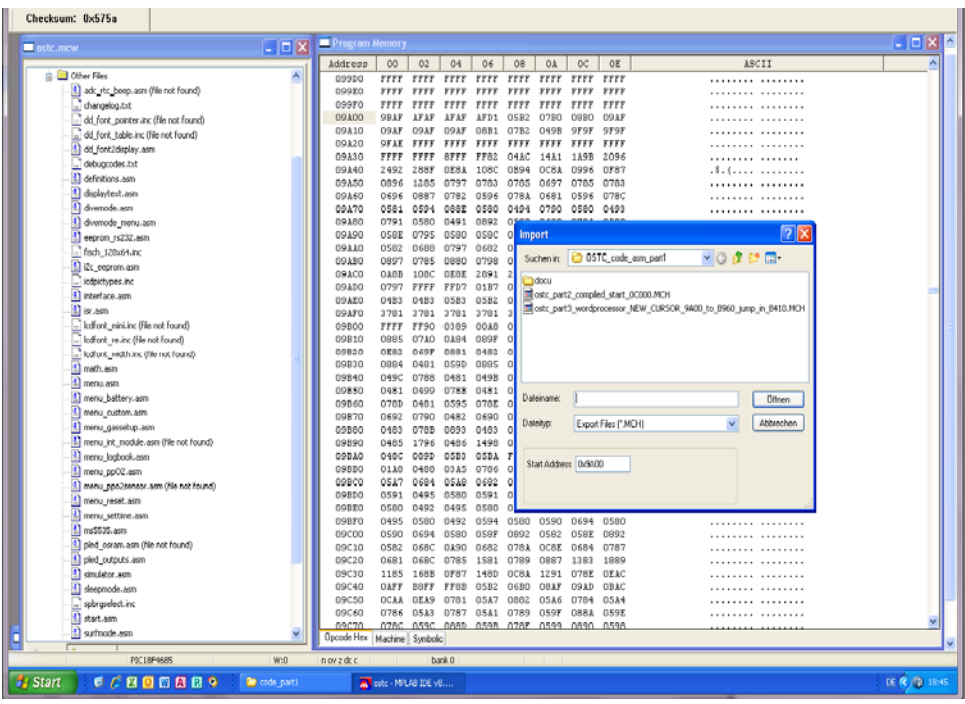

- Select "File" - "Export...."

- Export HEX file from 0x00 to 0x17F00

- The result is the HEX file you can upload into your OSTC using the Bootloader

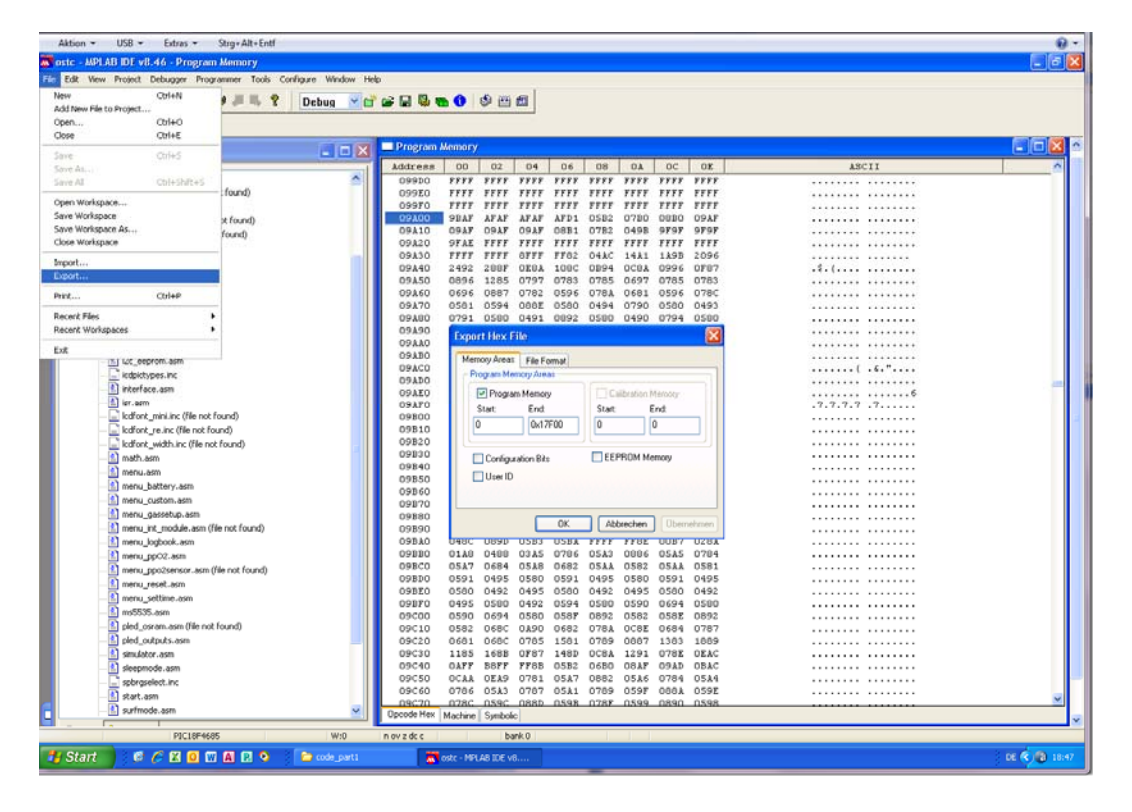